## Getting Started with BookMyne for iOS

#### **Setting Up BookMyne on your Apple device**

After installing BookMyne from the App Store and opening, you will be prompted to add your library.

If you have Location Services enabled, BookMyne will locate libraries near your location. Alternatively, you can search by name by selecting the magnifying glass at the top of the screen.

You can choose your home library by either tapping the **+** sign in the list or tapping the library name and then selecting the **+** sign at the bottom of the screen.

After you've added your library, BookMyne will automatically open to this library in the future.

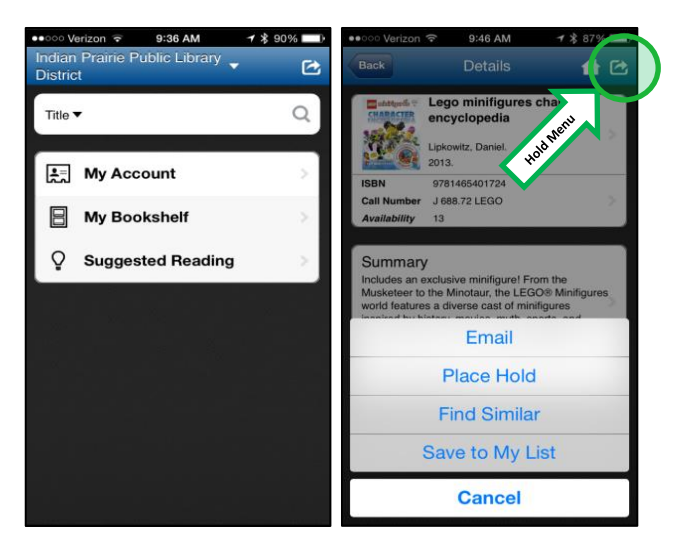

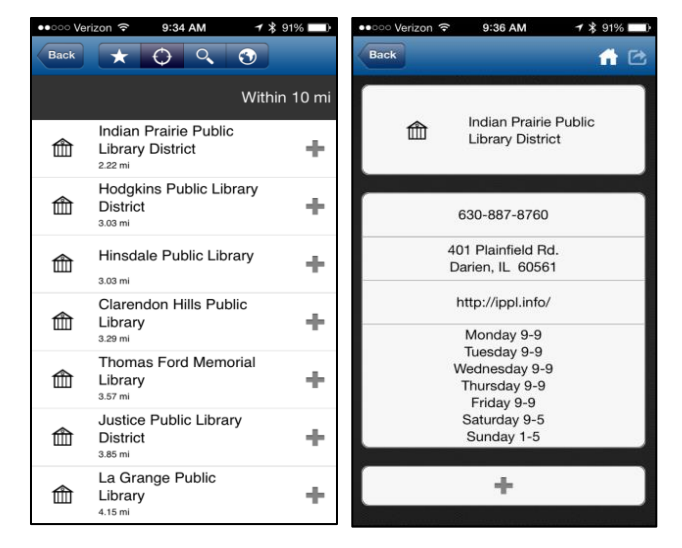

### **Searching and Placing Holds in BookMyne**

BookMyne's home screen has a search box at the top. You can search by Keyword, Author, Title, Subject, or by ISBN Barcode. Barcode searches can use your device's camera to quickly scan and search.

All BookMyne searches, regardless of library selection, are performed across the entire SWAN catalog of 77 libraries.

Selecting an item from your search results will show details about the item and availability. If you'd like to place a hold within BookMyne, tap the arrow in the upper right corner of the screen (highlighted in image to the left) for the **Hold Menu**. Simply sign in with your library card number and PIN to place the hold.

## **Viewing Your Library Account**

Tapping "**My Account**" on the home screen will allow you to log in and view your account in detail. From this page, you'll be able to view your personal information, materials checked out to you, items on hold, any fines you may owe, and change your PIN.

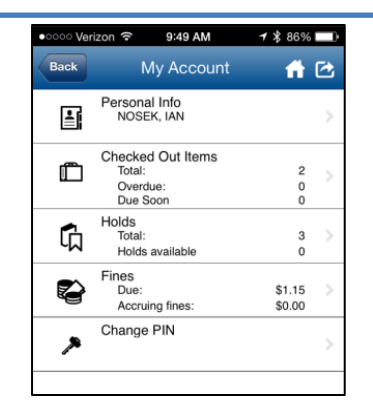

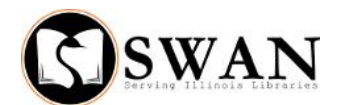

# Getting Started with BookMyne for Android

### **Setting Up BookMyne on your Mobile Device**

After installing BookMyne from the Google Play store, you will be prompted to add your library upon first start-up. If you have Location Services enabled, use **Nearby Search** to discover libraries based on your location. Alternatively, you can search by the name of your library.

When you've located your library, select "**Add This Library**" at the bottom of the Library Information screen.

After you've added your library, BookMyne will automatically open to this library in the future.

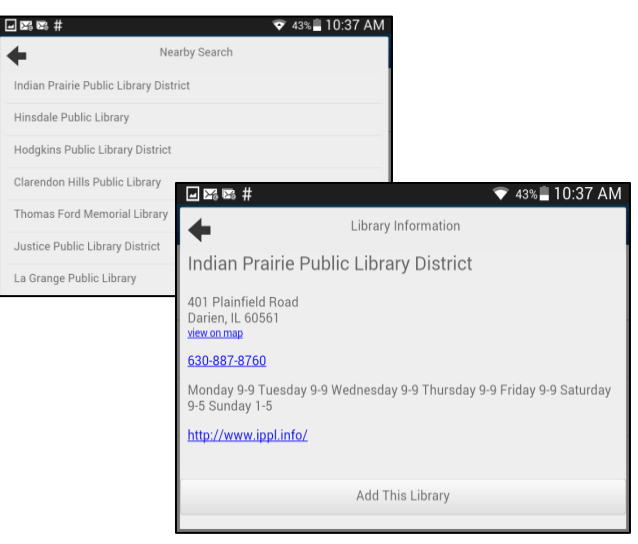

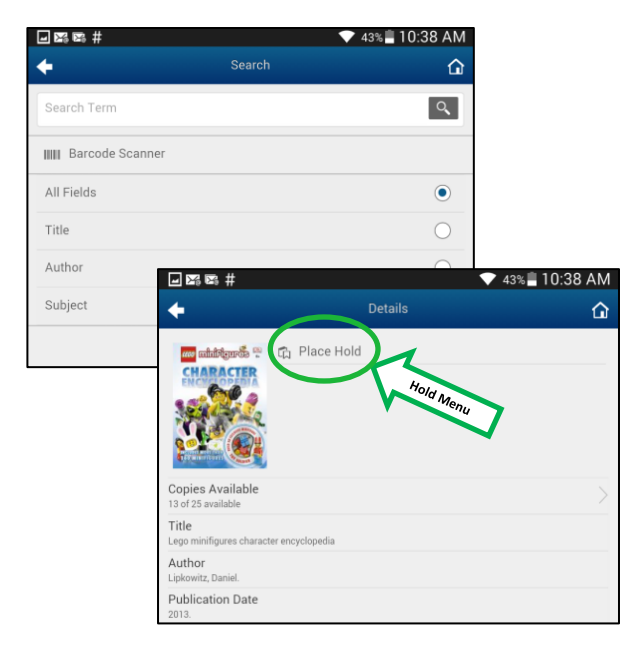

## **Searching and Placing Holds in BookMyne**

Tap the "**Search"** button from the BookMyne home screen. You can search All Fields, Title, Author and Subject. You can also select "**Barcode Scanner**" and use the device's camera to scan the ISBN barcode on the back of a book. Selecting an item from your search results will show details about the item and availability.

All BookMyne searches, regardless of library selection, are performed across the entire SWAN catalog of 77 libraries.

If you'd like to place a hold on an item within BookMyne, tap the "**Place Hold**" button at the top of the item details screen (highlighted in image to the left). This will navigate to the account login page where you'll enter your library barcode, PIN and select a pickup location for the item. Here, you can also use the checkbox to define your default pickup location.

## **Viewing Your Library Account**

Tapping "**My Account**" on the home screen will allow you to log in and view your account in detail. You'll be able to view your current checkouts, items you have on hold, your reading lists, and any fines you may owe.

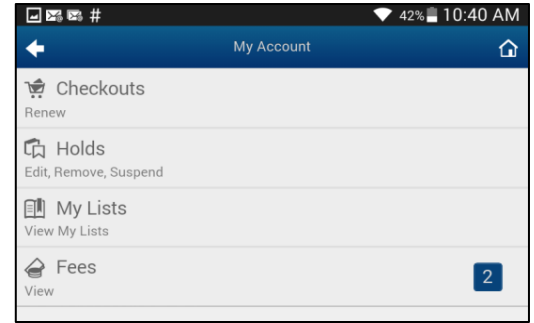

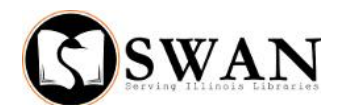